#### SIT Internal

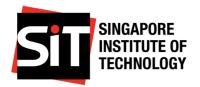

System User Guide for Postgraduate Applicants (Last updated: 1 Nov 2024)

### Contents

| 1. | Account Registration           | 2  |
|----|--------------------------------|----|
| 2. | Login to account               | 4  |
|    | Forgot Your Password           |    |
|    | Start a New Application        |    |
| 5. | Application Fee Payment        | 17 |
| 6. | Update Recommender Information | 19 |
| 7. | Upload Additional Documents    | 21 |

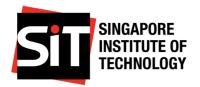

#### 1. Account Registration

Step 1: Go to the SIT Application portal to create a new account.

Step 2: To begin, please click on the Register a New Account link.

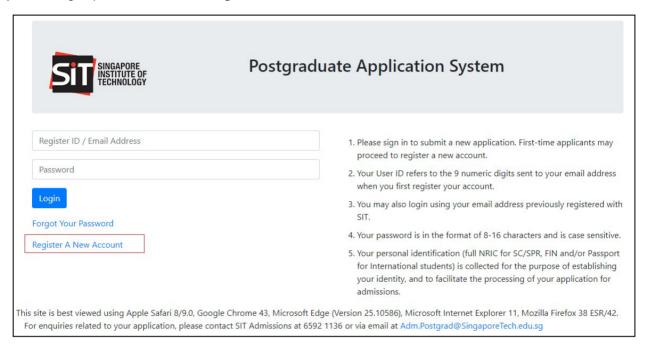

## **Step 3:** Please key in the information in **Account Registration** page to create a new account. All the required detail fields are marked with an asterisk (\*).

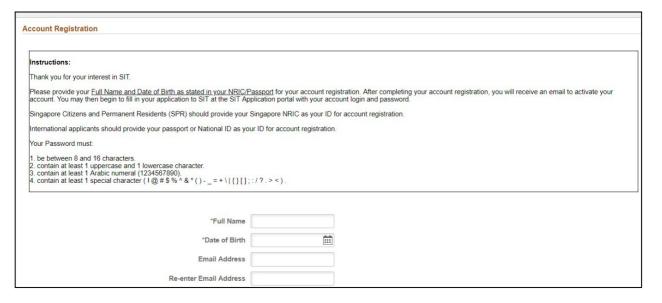

Page 2 of 21

#### SIT Internal

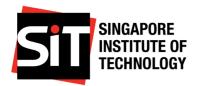

System User Guide for Postgraduate Applicants (Last updated: 1 Nov 2024)

- **Step 4:** Once the form has been filled, click on **Continue**. You will receive an email to the registered email address with your User ID and the account activation link.
- Step 5: Click on the link in the email, please click on Activate Now to activate your account.
- **Step 6:** Once your account has been activated, please click on **Login Now** and login to the portal with your email address or User ID (sent to you via email) and your specified password.

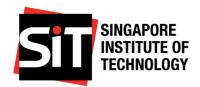

#### 2. Login to account

**Note**: If you have previously applied to SIT or are a former SIT student, or you have forgotten your password, please select **Forgot Your Password**.

Step 1: To login to your account, go to the SIT Application portal.

**Step 2:** Enter the email address you had used to register your account or the 9-digit User ID that was sent to you via email. Please enter your specified password and click on **Sign In**.

| SINGAPORE INSTITUTE OF TECHNOLOGY | Postgraduate Application System                                                                                                    |
|-----------------------------------|----------------------------------------------------------------------------------------------------|
| Register ID / Email Address       | Please sign in to submit a new application. First-time applicants may proceed to register a new account.                                                                                                    |
| Password                          | Your User ID refers to the 9 numeric digits sent to your email address when you first register your account.                                                                                                    |
| Login Forgot Your Password        | 3. You may also login using your email address previously registered wit SIT.                                                                                                    |
|                                   | 4. Your password is in the format of 8-16 characters and is case sensitive                                                                                                    |
| Register A New Account            | <ol> <li>Your personal identification (full NRIC for SC/SPR, FIN and/or Passport<br/>for International students) is collected for the purpose of establishing<br/>your identity, and to facilitate the processing of your application for<br/>admissions.</li> </ol> |

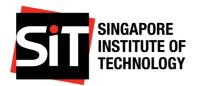

#### 3. Forgot Your Password

Step 1: Go to the SIT Application portal and click on Forgot Your Password.

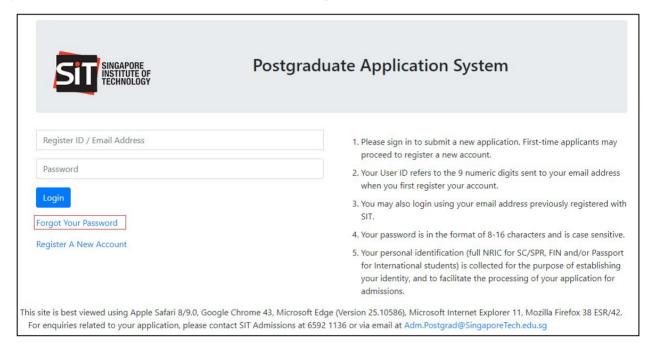

**Step 2:** Please key in your User ID/Email address and Date of Birth which you have indicated in your previous application to SIT. Click on **Continue** to proceed.

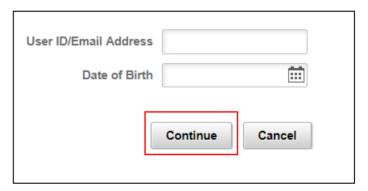

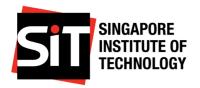

**Step 3:** After clicking **Continue**, an email to reset your password will be sent to your same email address. You are required to first reset your password via the reset password link sent to your email before logging in.

Thereafter, please login to your email account and click on the given link to reset your password. After you have successfully reset your password, you will receive an acknowledgement email. You are now ready to login to the portal using your same email address/User ID and new password.

You have unintentionally entered an incorrect/unregistered User ID/Email Address.

If you are applying to SIT for the first time and do not have an account, please create a new account by clicking on "Register A New Account" via the SIT Application portal link. Alternatively, if you have applied to SIT previously, but do not remember your password, please reset your password by clicking on "Forgot Password" via the SIT Application portal link.

OK

**Note:** In case you encounter the following error message, please contact SIT Admissions for assistance via email at <a href="mailto:Adm.Postgrad@SingaporeTech.edu.sg">Adm.Postgrad@SingaporeTech.edu.sg</a> citing your name, NRIC/FIN/Passport Number and contact number. We will review your case, and get back to you within 3 working days.

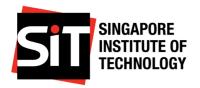

#### 4. Start a New Application

#### Step 1: To begin, please click on Apply.

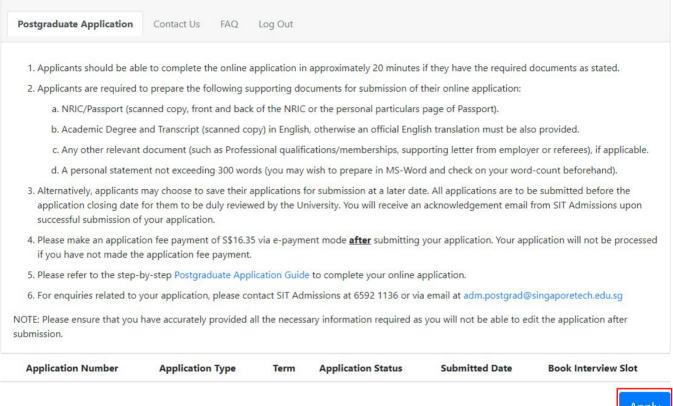

Apply

## Step 2: Please read the Account Declaration. Select the checkbox next to I agree to the conditions stated above to indicate confirmation. Click on Next to proceed.

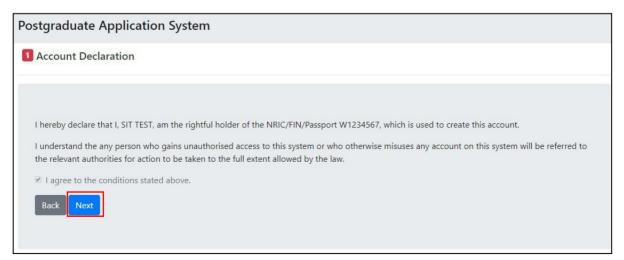

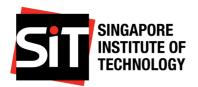

**Step 3:** Please enter all the required fields marked with an asterisk (\*). You are required to provide at least one emergency contact, then click on **SAVE** and proceed to the next page by clicking the instruction tab on the left.

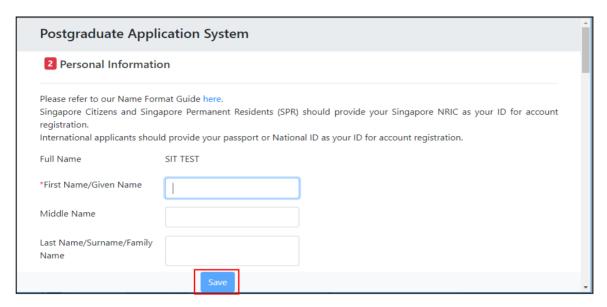

Step 4: Please enter your academic qualification information in the Academic Qualifications page. You will need to state at least one entry qualification (e.g.: Degree) and one pre-university qualification (such as Advance Diploma, Polytechnic Diploma, GCE A Levels, International Baccalaureate or equivalent Year 12 qualifications etc.) in order to submit your application. To enter the details of your academic qualifications, please click Add Qualification to proceed.

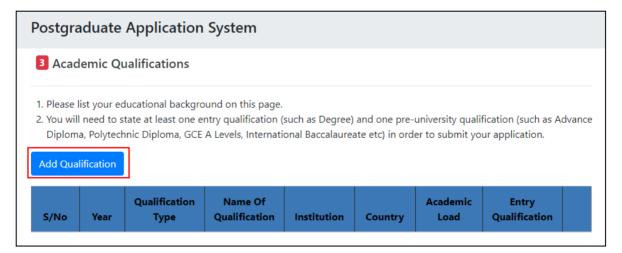

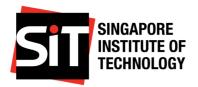

**Step 5:** In addition to your entry qualification, please provide details of your pre-university qualifications such as Polytechnic Diploma, GCE A Level etc. Please click on **Add Qualification** to add additional qualifications. All the required fields are marked with an asterisk (\*). To save the details entered, please click **Save**.

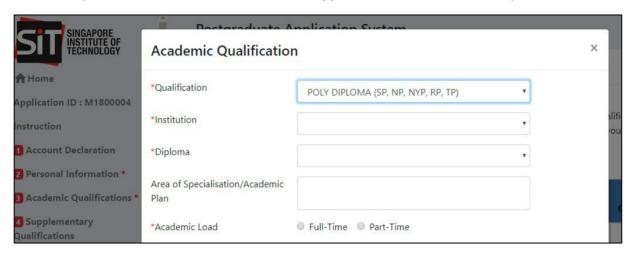

**Step 6:** If you have any supplementary qualification results (e.g.: IELTS and TOEFL), you may enter the relevant details in the **Supplementary Qualifications** page.

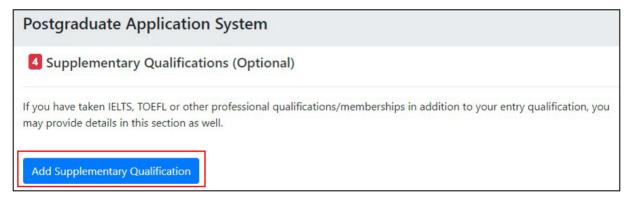

**Step 7:** To add the relevant details, please click on **Add Supplementary Results**. All the required fields are marked with an asterisk (\*). To save the details entered, please click **Save**.

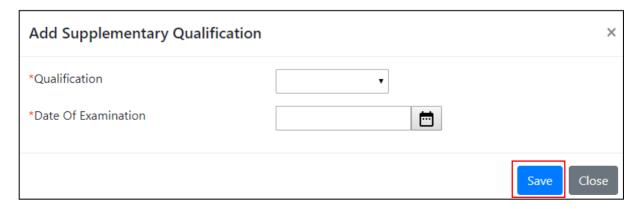

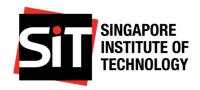

**Step 8:** Please enter information about your recommenders in the **Recommender Info** page. This is an optional section. Please click on **Add Recommender** to enter the details about the recommender. You can enter details of maximum three (3) recommenders. All the required fields are marked with an asterisk (\*). To save the details entered, please click **Save**.

## Postgraduate Application System Recommender Information (Optional) The recommender whom you have specified will receive an email from SIT, requesting him/her to fill in an online recommendation letter which will be submitted directly to SIT. Please note that by nominating a recommender in this application, you are giving consent to SIT to share your name, email and programme choice(s) with your recommender. SIT reserves the right to contact him/her regarding your application. \*Maximum 3 recommender information allowed. Add Recommender

**Step 9:** Enter the details of your previous employment in the **Employment History** page, starting with your latest employment record. This is an optional section.

# Postgraduate Application System [6] Employment History (Optional) Please provide details of your employment history, including the SIT Integrated Work Study Programme (IWSP), if applicable. SIT will holistically assess your application with reference to both your academic and non-academic merit/achievements. If you are participating/have participated in the SkillsFuture Earn & Learn programme (ELP), you should also provide details of the ELP experience in this section. Please select "SkillsFuture Earn & Learn" in the "Job Type" field. You could highlight specific work-based projects and industry-recognised certifications in the "Job Description" field. You are advised to list employment positions held in chronological order, starting with the most recent period of employment. Add Employment

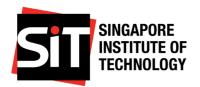

**Step 10:** To add the relevant details, please click on **Add Employment**. All the required fields are marked with an asterisk (\*). To save the details entered, please click **Save**.

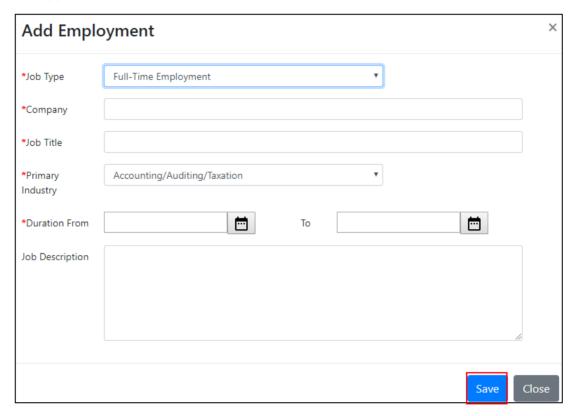

**Step 11:** Enter your personal statement in the Personal Statement page. This section is mandatory. Once completed, please click on Save and proceed to the next section.

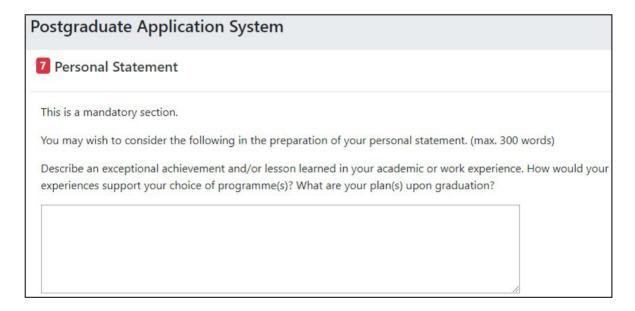

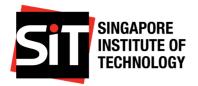

**Step 12:** Please enter information requested in the **Application Other Info** page. You are required to provide information related to your financial background, sponsorship, disability and special needs, and criminal offences where applicable.

| Postgraduate Application System                  |   |
|--------------------------------------------------|---|
| 8 Other Information                              |   |
| Financial Background                             |   |
| *Total Gross Monthly Household Income(SGD)       | • |
| *Total Number of Family Members in the Household |   |
| *Housing Type                                    | • |

- **Step 13:** All the required fields are marked with an asterisk (\*). Once you have completed entering all the required fields, please click **Save** and proceed to the next section.
- **Step 14:** In the **Programme Choices** page, you are able to select the programmes which you would like to apply for. You have to select at least one programme in this application.

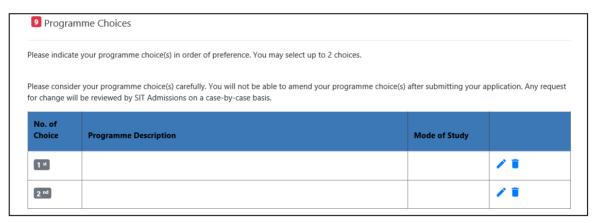

Note: Please consider your programme choice(s) carefully. You will not be able to amend your programme choice(s) after submitting your application. Any request for change will be reviewed by SIT Admissions on a case-by-case basis.

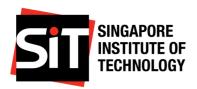

**Step 15:** Please click on to select your programme choices in order of preference. i.e. Choice 1 refers to your first and most preferred programme choice.

| 9 Programme Choices                                                                                                    |                       |               |          |  |
|----------------------------------------------------------------------------------------------------|-----------------------|---------------|----------|--|
| Please indicate your programme choice(s) in order of preference. You may select up to 2 choices.                                                                                                    |                       |               |          |  |
| Please consider your programme choice(s) carefully. You will not be able to amend your programme choice(s) after submitting your application. Any request or change will be reviewed by SIT Admissions on a case-by-case basis. |                       |               |          |  |
|                                                                                                    |                       |               |          |  |
| No. of                                                                                                    |                       |               |          |  |
| No. of<br>Choice                                                                                                    | Programme Description | Mode of Study |          |  |
|                                                                                                    | Programme Description | Mode of Study | <b>*</b> |  |

Step 16: After you have completed filling in your programme choices, click on instruction tab to proceed to the next page. Please upload all the requested supporting documents in the **Documents** page. The specific documents which you are required to submit in this application are marked as 'Yes' in the **Mandatory** column. Please read the instructions for the acceptable file format and file size information. You may upload only one file for each document. Click on **Choose File** and **Save** to upload your document.

| Please upload your documents in the following formats only (PDF, DOCX, JPG, PNG, JPEG) and ensure that each file does not exceed 5MB. |           |                |        |                    |                      |           |
|----------------------------------------------------------------------------------------------------|-----------|----------------|--------|--------------------|----------------------|-----------|
| List of documents to be uploaded                                                                                                    | Mandatory | Add Attachment |        | View<br>Attachment | Delete<br>Attachment | File Name |
| 1 CV/Resume                                                                                                    | Y         |                | Browse |                    |                      |           |
| 2 DEGREE TRANSCRIPT/CERTIFICATE                                                                                                    | Y         |                | Browse |                    |                      |           |
| 3 NRIC/PASSPORT/FIN                                                                                                    | Y         |                | Browse |                    |                      |           |
|                                                                                                    |           | 1              |        |                    |                      |           |
|                                                                                                    |           |                |        |                    |                      |           |
|                                                                                                    |           |                |        |                    |                      |           |
|                                                                                                    |           |                |        |                    |                      |           |
|                                                                                                    |           |                |        |                    |                      |           |
|                                                                                                    | Save      |                |        |                    |                      |           |

Step 17: Once your attachment is successfully uploaded, you may view the uploaded document by clicking on View. If you wish to re-upload the document, click on to delete the existing document and then proceed to upload the new document.

| List of documents to be uploaded | Mandatory | Add Attachment | View<br>Attachment | Delete<br>Attachment | File Name   |
|----------------------------------|-----------|----------------|--------------------|----------------------|-------------|
| 1 CV/Resume                      | Y         | Browse         | View               |                      | Testing.jpg |
| 2 DEGREE TRANSCRIPT/CERTIFICATE  | Y         | Browse         | View               | ī                    | Testing.jpg |
| 3 NRIC/PASSPORT/FIN              | Υ         | Browse         | View               | Î                    | Testing.jpg |

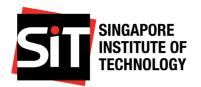

Step 18: Once you have completed the document upload, please click on the instruction tab to proceed.

**Step 19:** Kindly read through the information displayed on the **Application Declaration** page and indicate your confirmation by clicking the checkbox next to "I hereby acknowledge the above declaration". Click **Save** and proceed to the next section.

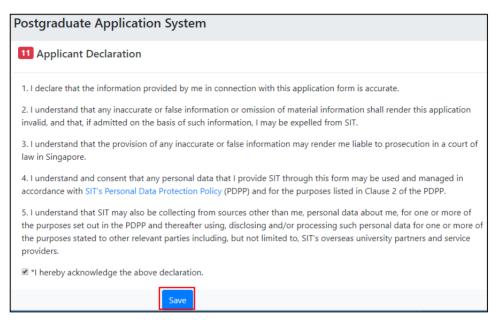

**Step 20:** In the **Submit Application** page, you are able to view all the details entered in the online application. If you need to make any amendments, you can click on respective section on the left-hand menu. Pages that are not completed will be listed at the top of the page in red (Figure 1 below). When all the mandatary sections are completed (Figure 2 below), the Submit button will appear at the bottom of the page.

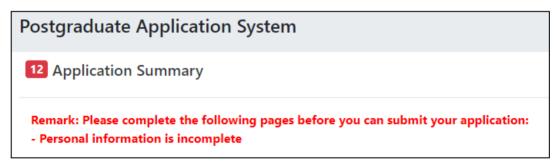

Figure 1: There are incomplete section(s) in the application.

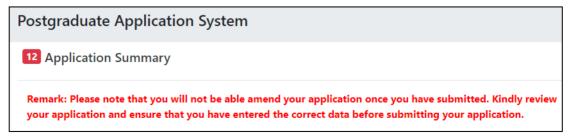

Figure 2: All the mandatary sections are completed and application is ready for submission.

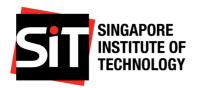

**Step 21:** Click on **Submit** when you are ready to submit your application. A message will be displayed requesting you to confirm that you are ready to submit the online application.

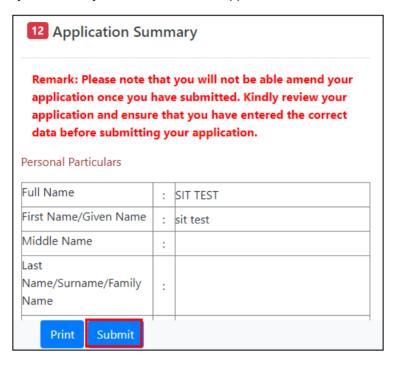

**Step 22:** To proceed with the submission of your application, please click **Yes**. Else, click **No** to return to the **Application Summary** page to review your application.

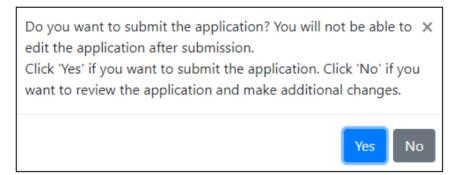

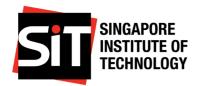

**Step 23:** You will be able to view the submitted application details via the **Application Summary** link available in the left hand menu.

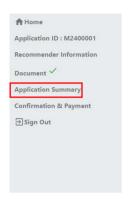

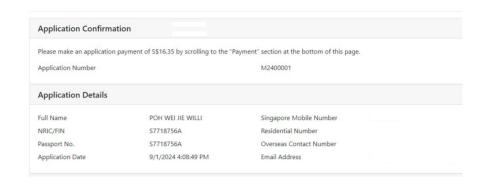

**Step 24:** To print a copy of the submitted application, please click on **Print**. Ensure that your pop-up blocker is disabled for this URL in your browser.

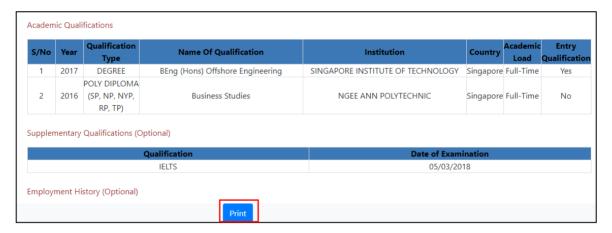

**Step 25:** Upon successful submission of your application, you will receive an acknowledgement email to indicate that your application has been received.

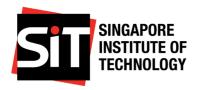

#### 5. Application Fee Payment

**Step 1:** Please make the application fee payment online via the **Confirmation & Payment** page. Please scroll to the bottom of the **Application Confirmation** page, to the **Payment Details** section.

Step 2: Please click on the Make a Payment to initiate the payment.

#### Postgraduate Application System

| Application Confirmati        | on                                        |                                              |  |  |
|-------------------------------|-------------------------------------------|----------------------------------------------|--|--|
| Please make an application pa | ayment of S\$16.35 by scrolling to the "P | Payment" section at the bottom of this page. |  |  |
| Application Number            |                                           | M2400001                                     |  |  |
| Application Details           |                                           |                                              |  |  |
| Full Name                     |                                           | Singapore Mobile Number                      |  |  |
| NRIC/FIN                      |                                           | Residential Number                           |  |  |
| Passport No.                  |                                           | Overseas Contact Number                      |  |  |
| Application Date              | 9/1/2024 4:08:49 PM                       | Email Address                                |  |  |
| Program Details               |                                           |                                              |  |  |
| Application Type              |                                           | Masters                                      |  |  |
| Application Term              |                                           | 2410                                         |  |  |
| Payment Details               |                                           |                                              |  |  |
| Application Fee               |                                           | \$16.35                                      |  |  |
| Payment Status                |                                           | Not Paid                                     |  |  |
| Make a Payment                |                                           |                                              |  |  |

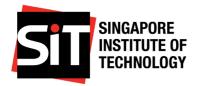

Step 3: Please select the applicable Payment Method and then click on Proceed to Pay.

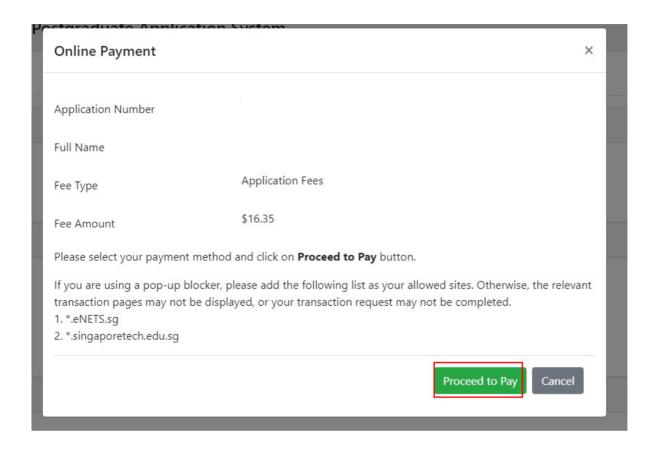

- Step 4: You will be directed to the applicable online payment page to make the payment.
- **Step 5:** Once you have successfully made the application fee payment, you will be able to view the payment status in the **Payment Details** section in the **Application Confirmation** page.

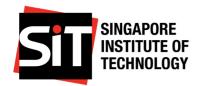

#### 6. Update Recommender Information

You may still add a recommender after submission of application by clicking on the **Update Recommender Info** button. He/she will also receive an email notification requesting for an online recommendation of you.

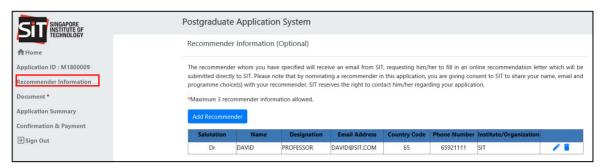

**Step 1:** If you wish to amend the details of an existing recommender, please click on the recommender details row in the grid and make the necessary changes. Do note that you can only amend information of recommenders who have not yet submitted their recommendation.

If you wish to delete any recommender (before he/she has submitted a recommendation), click on the **Edit Recommender** page.

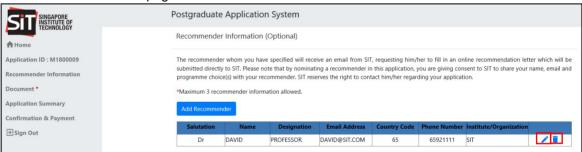

Step 2: If you wish to add new recommenders, please click on Add Recommender.

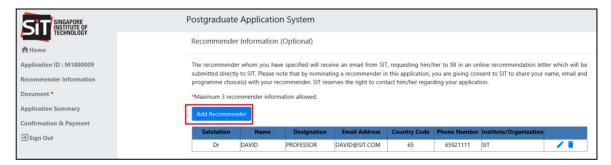

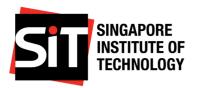

Step 3: Please enter the details of the additional recommender and click on Save.

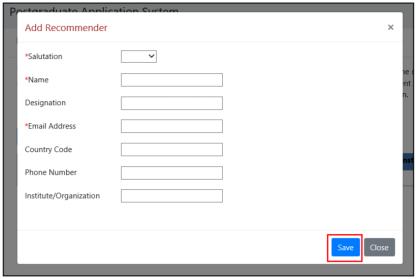

**Step 4:** Once all the necessary amendments are done, please click on **Save** to save the details and notify any new recommenders you have added via email.

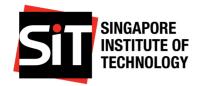

#### 7. Upload Additional Documents

**Step 1:** After submitting your application successfully, you need to ensure you have provided all the necessary supporting documents for your application to be processed.

Step 2: Please click on Choose file to add in the additional supporting documents.

You may upload only one file for each document category. If there are multiple pages/documents to submit for a particular category, e.g. multiple pages of transcript, please scan the documents into a single PDF file. Alternatively, you may paste the clear image of each page/document into a Word document, then save as a PDF file for upload. Please upload your documents in the following formats only (PDF, DOCX, JPG, PNG, JPEG) and ensure that each file does not exceed 5MB. Delete ist of documents to be uploaded **Mandatory Add Attachment** File Name Attachment Attachn 1 CV/Resume Testing.jpg View 2 DEGREE TRANSCRIPT/CERTIFICATE V Browse.. View Testing.jpg 3 NRIC/PASSPORT/FIN Υ Testing.jpg 4 POLY DIPLOMA TRANSCRIPT/CERTIFICATE Ν Browse...

**Step 3:** If you need to re-upload any of the previous documents, click on and then upload the correct document. Once the documents are updated, please click on **Save**.

You may upload only one file for each document category. If there are multiple pages/documents to submit for a particular category, e.g. multiple pages of transcript, please scan the documents into a single PDF file. Alternatively, you may paste the clear image of each page/document into a Word document, then save as a PDF file for upload. Please upload your documents in the following formats only (PDF, DOCX, JPG, PNG, JPEG) and ensure that each file does not exceed 5MB. Delete ist of documents to be uploaded **Mandatory Add Attachment** File Name Attachment Attachi 1 CV/Resume Testing.jpg 2 DEGREE TRANSCRIPT/CERTIFICATE Testing.jpg 3 NRIC/PASSPORT/FIN Testing.jpg 4 POLY DIPLOMA TRANSCRIPT/CERTIFICATE Ν Browse...